Грицук Ігор Валерійович, д.т.н., професор, Херсонська державна морська академія, *gritsuk\_iv@ukr.net*

Волков Володимир Петрович, д.т.н., професор, Харківський національний автомобільно-дорожній університет, *tesa@khadi.kharkov.ua*;

Грицук Юрій Валерійович, к.т.н., доцент, Донбаська національна академія будівництва і архітектури, *yuri.gritsuk@gmail.com*

Волков Юрій Володимирович, аспірант, Харківський національний автомобільно-дорожній університет, *yura\_volkov\_88@mail.ua*.

## **ОСОБЛИВОСТІ ОТРИМАННЯ РЕЗУЛЬТАТІВ ДИСТАНЦІЙНОГО МОНІТОРИНГУ ПАРАМЕТРІВ ТЕХНІЧНОГО СТАНУ ТА ДІАГНОСТИКИ ТРАНСПОРТНИХ ЗАСОБІВ ЗА ДОПОМОГОЮ ІНФОРМАЦІЙНОГО ПРОГРАМНОГО КОМПЛЕКСУ**

Результати дослідження показані при використанні ІПК ««IdenMonDiaOperСon «HNADU-16»». Для здійснення моніторингу поточних параметрів стану транспортного засобу (ТЗ) користувач переходить в робоче вікно інформаційного програмного комплексу (ІПК) (рис. 1): **««**IdenMonDiaOperСon **«**HNADU-16**»»** => Моніторинг параметрів стану ТЗ => Параметри технічного стану і положення ТЗ.

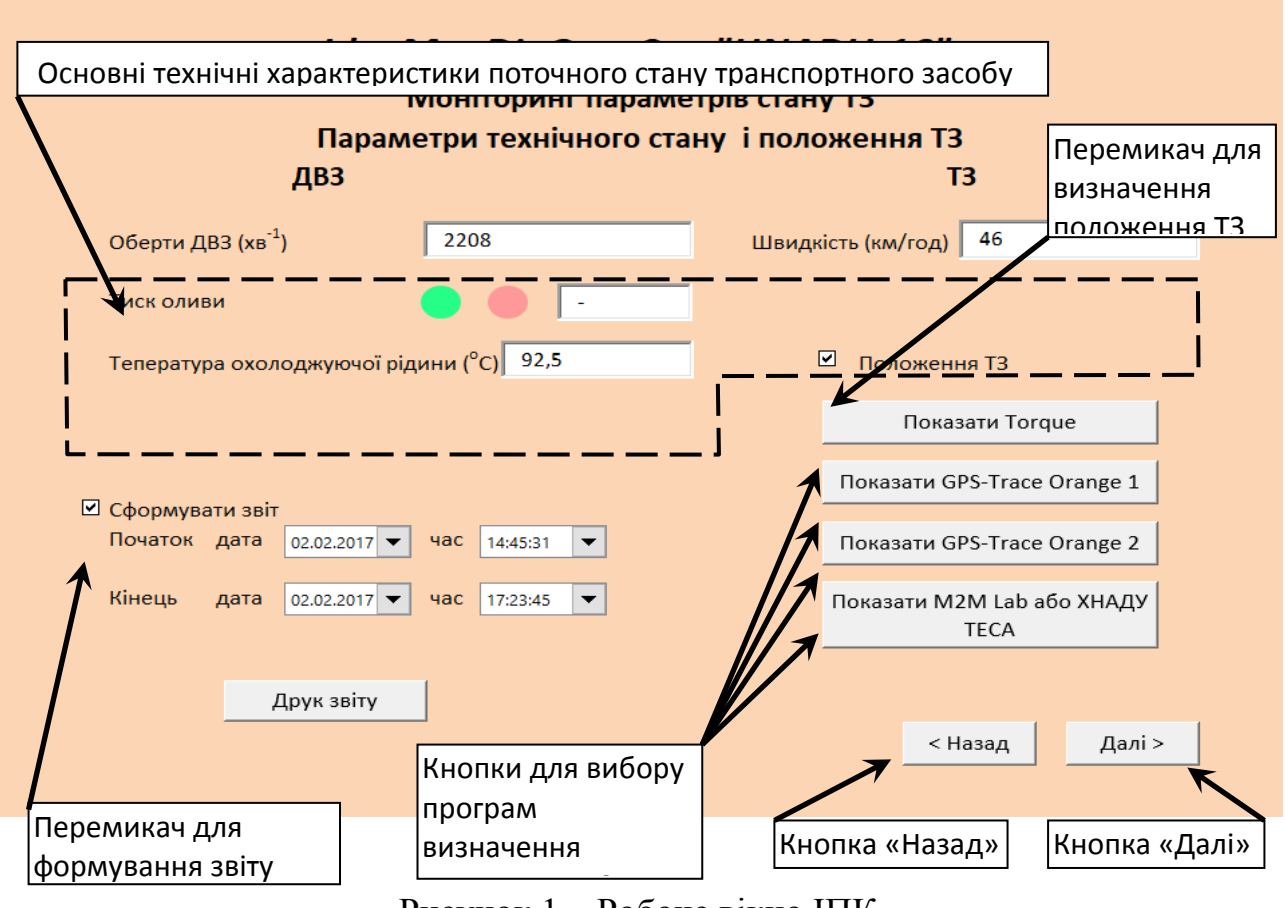

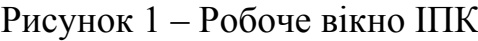

В верхній частині робочого вікна (рис. 1) наводяться основні значення технічних характеристик параметрів поточного стану ТЗ, а саме поточне (середнє) значення частоти обертання колінчатого валу двигуна ТЗ (хв-1 ), тиск моторної оливи (за наявністю необхідного значення), МПа (кольором, а саме червоний – відсутність тиску моторної оливи, зелений – значення тиску відповідає технічним вимогам до двигуна ТЗ), температура охолоджуючої рідини (значення, °C), поточна (середня) швидкість ТЗ (значення, км/год).

Для визначення цифрових значень вказаних вище параметрів ТЗ у відповідний час відповідної дати ставиться мітка у відповідному вікні – сформувати звіт. Після цього стають доступними вікна з інформацією про початок (дата і час) і кінець (дата і час) формування відповідного звіту. Тоді стає можливим передивитись у відповідних полях робочого вікна зміну відповідних параметрів. При необхідності можна роздрукувати звіт.

Для дослідження і оцінки умов експлуатації в процесах моніторингу параметрів технічного стану ТЗ використовують засоби моніторингу інфраструктури автомобільного транспорту і автомобільних доріг. Для формування звітів про здійснення моніторингу параметрів технічного стану ТЗ переходимо в робоче вікно на рис. 2: **««**IdenMonDiaOperСon **«**HNADU-16**»»** => Моніторинг параметрів стану ТЗ => Параметри технічного стану ТЗ.

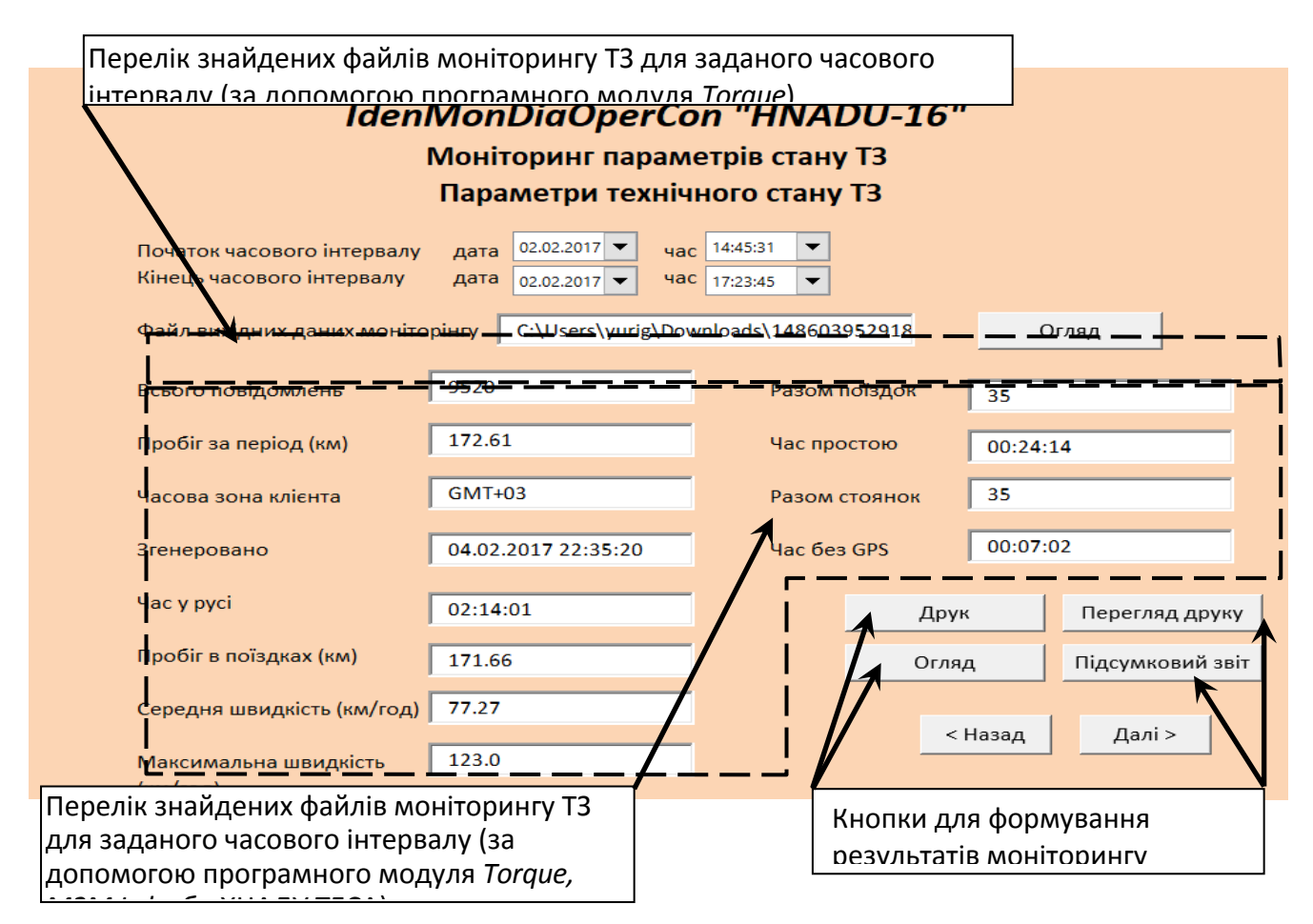

Рисунок 2– Робоче вікно моніторингу ІПК

В процесі формування звітів про здійснення моніторингу технічного стану ТЗ в верхній частині робочого вікна (рис. 2) вибираємо дані для визначення інтервалу моніторингу ТЗ, а саме початок часового інтервалу моніторингу (дата і час) і кінець часового моніторингу (дата і час). При цьому, у програмних модулях відбувався пошук даних для інтервалу часу. У вікні на рис. 2 можливо побачити результати виконання моніторингу параметрів технічного стану ТЗ. В верхній частині робочого вікна (рис. 2) показані відповідні дата і час для задавання інтервалів початку і кінця часового інтервалу моніторингу. При цьому у вікні отримували найменування файлів вихідних даних моніторингу. При натисканні кнопки «Огляд» (рис. 2) отримується повний перелік знайдених файлів моніторингу ТЗ для заданого часового інтервалу (файли і дані вибираються за допомогою програмного модуля Torque). Файли, що отримані за результатами моніторингу, обов'язково повинні бути переконвертовані і підготовлені відповідним чином для подальшого використання. Підготовка здійснюється згідно передбаченого програмою алгоритму.

Процес діагностування (отримання програмних повідомлень) починається з натискання кнопки «Оновити» (рис. 3). Після здійснення читання (пошуку) кодів похибок в системі дистанційного діагностування ТЗ на робочому столі в вікні «Наявність помилок і несправностей» висвічується кількість кодів похибок. Для перегляду журналу несправностей за відповідний інтервал часу можливо зробити це за допомогою кнопки «Завантажити журнал несправностей» (рис. 3).

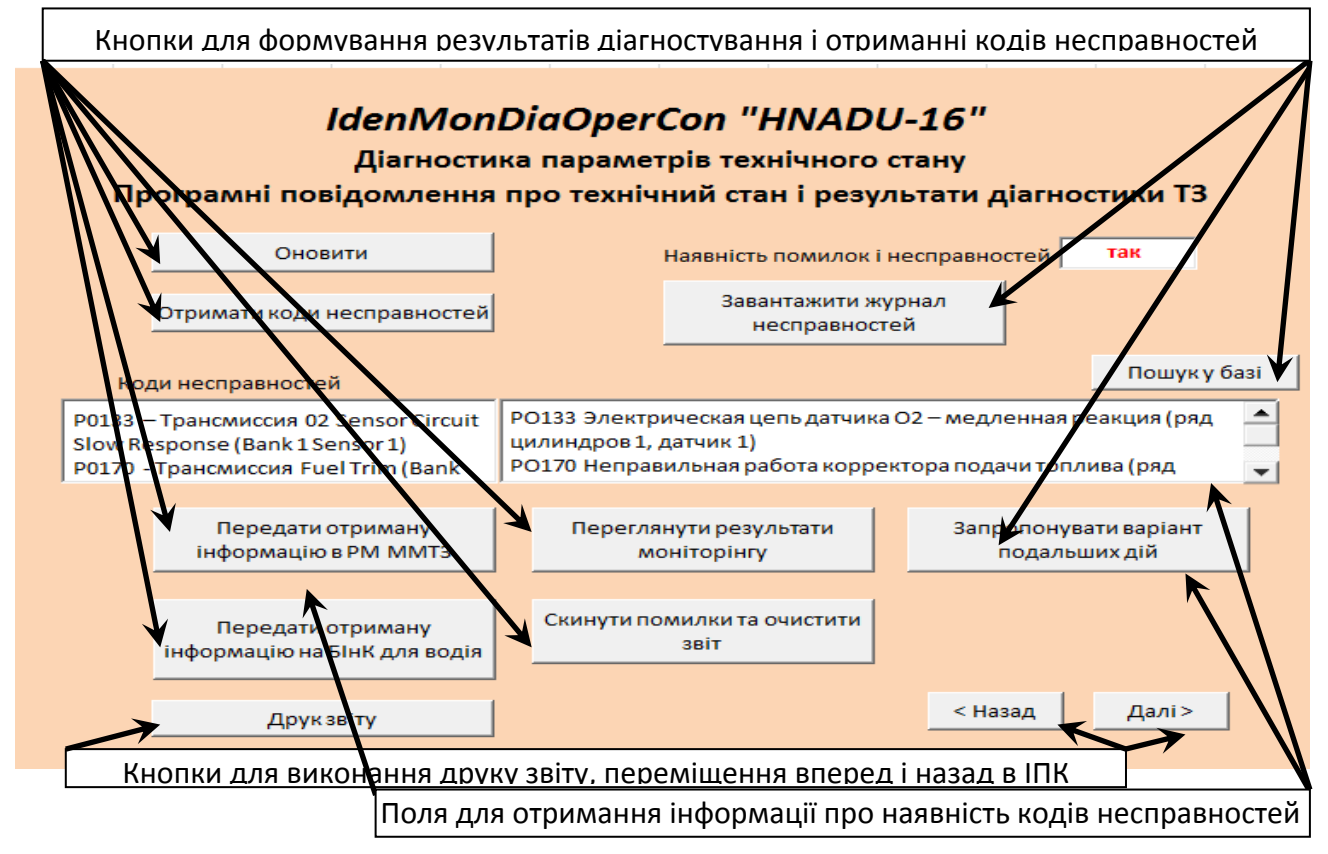

Рисунок 3 – Робоче вікно діагностики ТЗ в ІПК